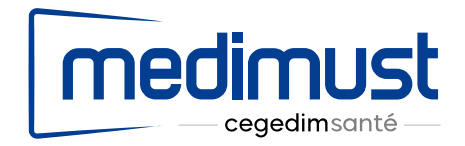

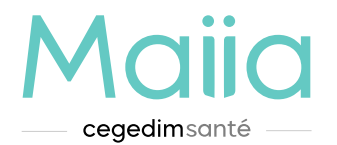

# **L'agenda Maiia dans le logiciel Médimust**

Juillet 2021

# **Première partie**

*Activation et paramétrage de l'agenda Maiia dans le logiciel Médimust*

- **1. Aller dans l'onglet "Paramètres" de Médimust et cliquer sur le bouton "Agendas".**
- **2. Cocher la case "Utiliser Maiia".**

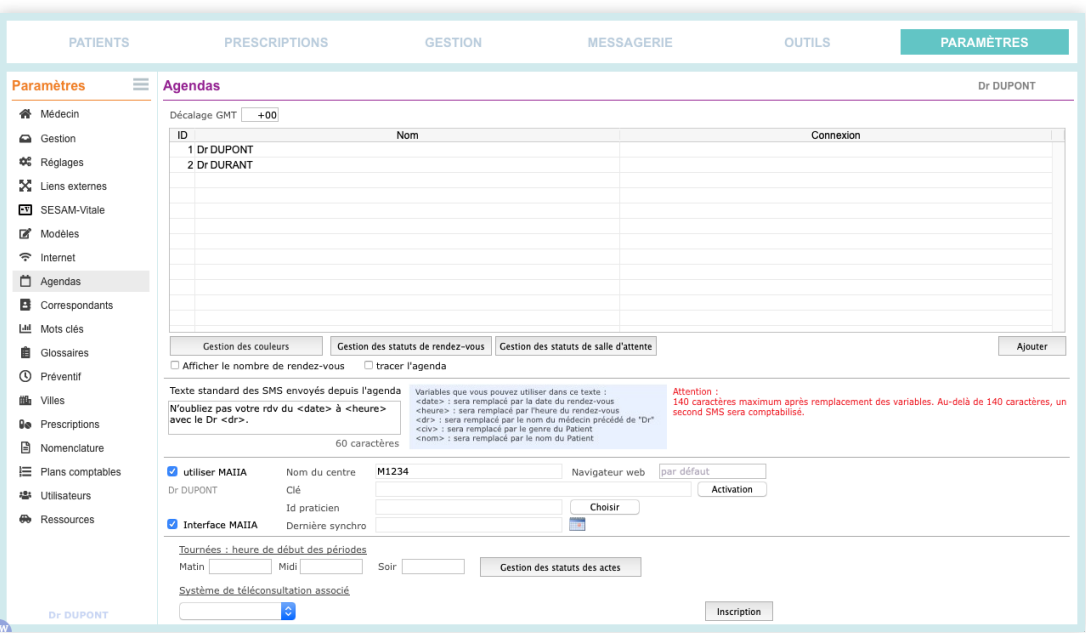

#### **3. Cliquer sur le bouton "Activation".**

*L'écran d'activation de l'agenda Maiia ci-dessous apparaît.*

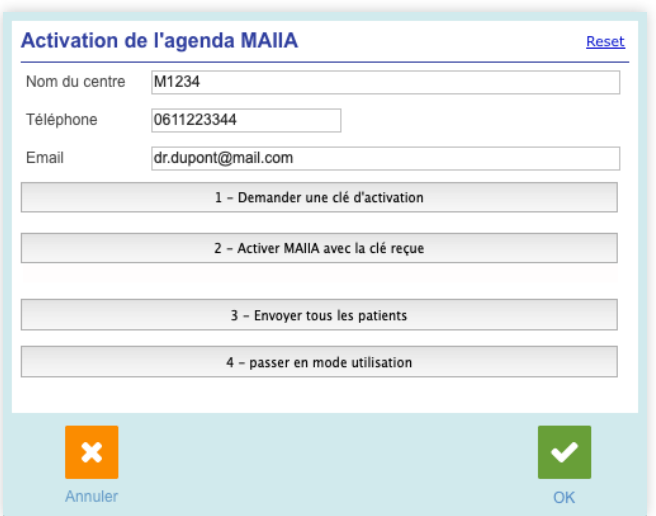

- **4. Renseigner le numéro de téléphone et/ou l'adresse e-mail du référent Maiia de la structure.**
- **5. Cliquer sur le bouton "1 Demander une clé d'activation".**

 *Le code d'activation est envoyé sur le numéro de téléphone et/ou l'adresse e-mail renseignés. Ce numéro et/ou cette adresse e-mail doivent correspondre au paramétrage Maiia.*

**6. Cliquer sur le bouton "2 - Activer Maiia avec la clé reçue".**

 *La fenêtre de saisie de la clé apparaît, remplir le champ avec la clé reçue.*

**7. Cliquer sur le bouton "3 - Envoyer tous les patients".**

 *ATTENTION : L'opération peut être longue (plusieurs minutes). Les patients créés dans le logiciel Médimust sont envoyés sur les serveurs Maiia.*

**8. Cliquer sur le bouton "4 - Passer en mode utilisation".**

 *ATTENTION : Cette opération est irréversible. Il n'est ensuite plus possible d'envoyer les patients. Utiliser le bouton "Reset" si besoin.* 

- **9. Quitter la fenêtre d'activation de l'agenda Maiia en cliquant sur le bouton "OK"**
- **10. Cliquer sur le bouton "Choisir" au bout de la ligne "ID Praticien"**

*Sélectionner le praticien correspondant au praticien utilisant Médimust et valider la fenêtre.*

*La première partie de ce mode d'emploi est terminée. Passer à la deuxième partie, consacrée à l'utilisation de l'agenda Maiia dans le logiciel Médimust*

## **Deuxième partie**

*Utilisation de l'agenda Maiia dans le logiciel Médimust*

Ouvrir le dossier patient dans Médimust depuis l'agenda Maiia

#### **1. Dans l'agenda Maiia, cliquer une fois sur la ligne d'un rendez-vous.**

La fenêtre détaillée du rendez-vous s'affiche.

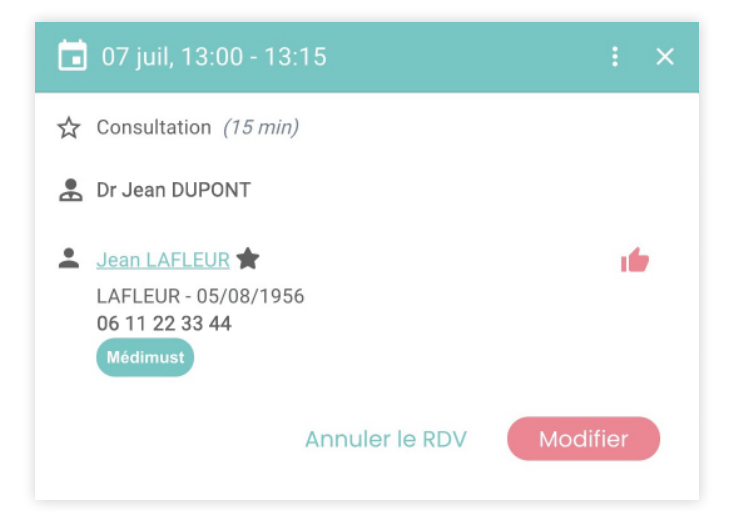

#### **2. Cliquer une fois sur le bouton "Médimust".**

- *Si le dossier patient existe dans Médimust, il s'ouvre automatiquement.*
- *Si le dossier patient n'existe pas encore dans Médimust, il sera créé.*

## Déposer un document sur Maiia

**1. Si le dossier patient est déjà ouvert, passer au point 2. Sinon, sur la page d'accueil du logiciel Médimust, saisir le nom d'un patient dans le cadre "Ouvrir un dossier" et appuyer sur la touche "Entrée".**

L'état civil du patient sélectionné s'affiche au milieu de l'écran.

- **2. Créer un courrier ou une ordonnance en cliquant sur le bouton correspondant.**
- **3. Cliquer sur le bouton "Déposer sur Maiia".**

*Le document est ajouté dans le compte Maiia du patient.*

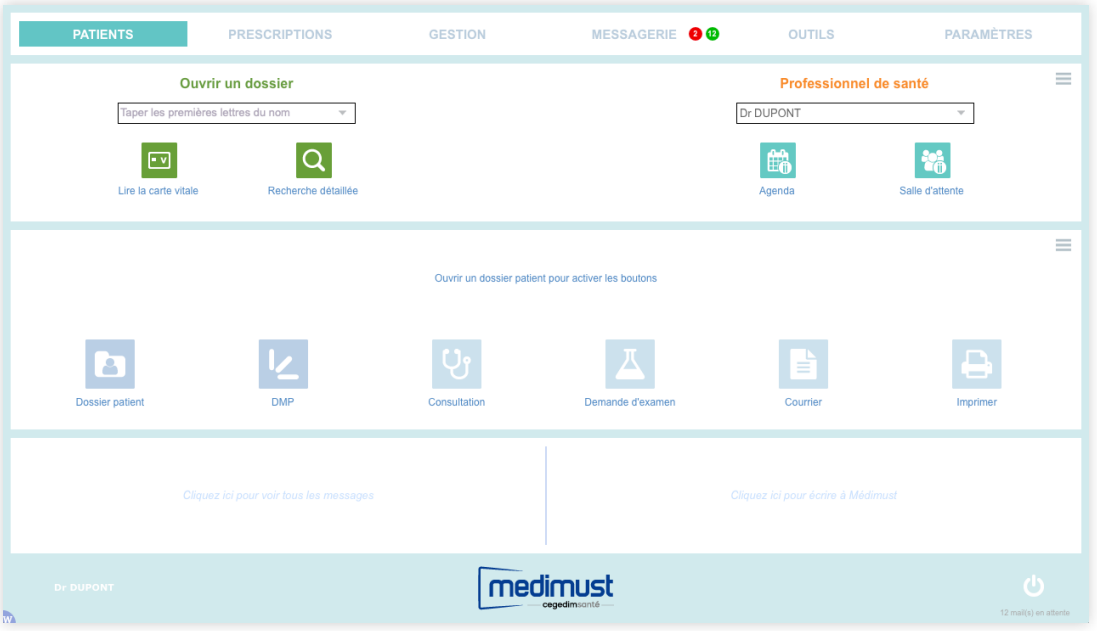

## Fusionner deux dossiers patients

- **1. Aller dans l'onglet "Outils" de Médimust et cliquer sur le bouton "Fusionner deux dossiers"**
- **2. Saisir le nom des deux dossiers à fusionner.**
- **3. Cliquer sur le bouton "Fusionner le dossier 1 dans le dossier 2".**

*Les dossiers patients seront fusionnés dans Médimust et dans Maiia.*

### Ajouter un nouveau rendez-vous sur Maiia - option 1

#### **1. Sur la page d'accueil du logiciel Médimust, saisir le nom d'un patient dans le cadre "Ouvrir un dossier" et appuyer sur la touche "Entrée".**

L'état civil du patient sélectionné s'affiche au milieu de l'écran.

**2. Cliquer sur le menu à trois barres à droite de l'état civil du patient.**

*Le menu contextuel permet de choisir différentes actions liées au dossier patient sélectionné.*

**3. Dans le menu contextuel, cliquer sur "Ajouter un RDV sur Maiia".**

*L'agenda Maiia s'ouvre, et un rendez-vous est prêt à être ajouté avec les information du patient.*

Ajouter un nouveau rendez-vous sur Maiia - option 2 Si le patient a déjà un rendez-vous pour le jour-même

**1. Sur la page d'accueil du logiciel Médimust, cliquer sur le bouton "Salle d'attente".**

La fenêtre des patients du jour s'affiche.

**2. Cliquer sur le bouton "ii" à gauche du nom du patient.**

*L'agenda Maiia s'ouvre, et un rendez-vous est prêt à être ajouté avec les information du patient.*